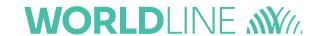

# User Manual:

# INSTALLATION OF THE SOFIE APPLICATION

V1.61

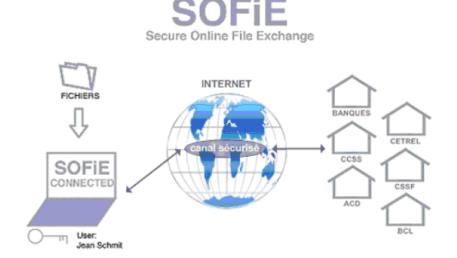

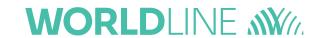

#### Table of contents

| 1.1                     | Purpose of the document                                                                               | 3                    |
|-------------------------|----------------------------------------------------------------------------------------------------|----------------------|
| <b>2.</b> 2.1           | INSTALLATION SUMMARY Step diagram                                                                     | 4                    |
| 3.<br>3.1<br>3.2<br>3.3 | INSTALLATION PREREQUISITES Network configuration User and password Windows version used               | 5<br>5<br>5<br>7     |
| 4.<br>4.1<br>4.2<br>4.3 | SOFIE INSTALLATION (WINDOWS) Preliminary remark Download Installation                                 | 8<br>8<br>8<br>9     |
| <b>5.</b> 5.1 5.2       | SOFIE INSTALLATION (UNIX) Preliminary remark Download                                                 | 12<br>12<br>12       |
| <b>6.</b> 6.1 6.2       | APPLICATION SETUP SOFIE startup Profile creation                                                      | 13<br>13<br>14       |
| <b>7.</b> 7.1           | CERTIFICATE ORDER Electronic and administrative order at Luxtrust                                     | <b>21</b> 21         |
| 8.<br>8.1<br>8.2<br>8.3 | CERTIFICATE INSTALL Certificate download Send the certificate to Worldline Configuration file install | 22<br>22<br>22<br>24 |
| 9.<br>9.1<br>9.2        | CONTACTS SOFIE Business SOFIE S.O.R.T (legal reporting)                                               | 26<br>26<br>26       |

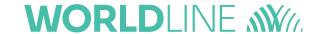

# 1. INTRODUCTION

## 1.1 Purpose of the document

This document is intended for new users (i.e. whose profile has not yet been defined), who wish to perform a SOFiE installation.

If you already have a working installation and want to create a new user, start reading directly from section 6.2 - Creating the profile.

For existing users who wish to renew their certificate, refer to the document  $SOFIE\_Certificate\_Renewal$  available on the web pages dedicated to the Sofie documentation: <a href="http://www.sofie.lu/en/documentation">http://www.sofie.lu/en/documentation</a>.

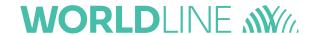

# 2. INSTALLATION SUMMARY

### 2.1 Step diagram

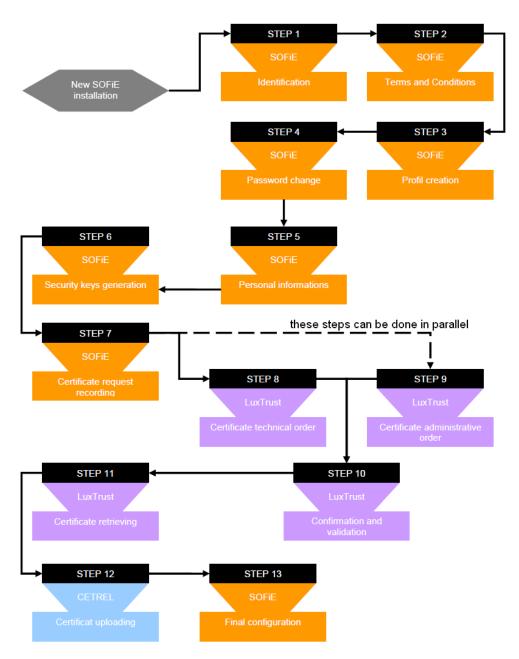

CETREL = Six Payment Services (Europe) SA = Worldline Financial Services (Europe) SA (We will refer to it as "Worldline" in the remaining document.)

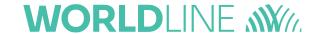

# 3. INSTALLATION PREREQUISITES

# 3.1 Network configuration

➤ Before installing SOFiE, be sure you have the administrator rights. If you use a Firewall or Proxy, the following ports have to be opened:

| Port | Fonction                                                                   | Accessed URL    | IP Address      |
|------|----------------------------------------------------------------------------|-----------------|-----------------|
| 443  | SLL transfer for file exchange, password change and contextual online help | sofie.cetrel.lu | 217.117.195.161 |

# 3.2 <u>User and password</u>

Ensure you have a *user* and a *password* at your disposal. These data should have been sent to you by mail, after you have subscribed to SOFiE. They are contained in the following letter:

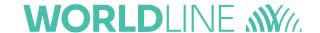

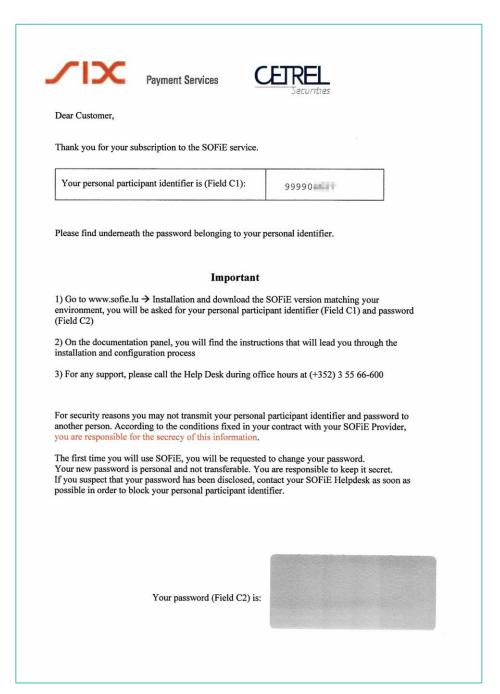

Figure 1

- The **user ID**, also known as *Personal Participant Identifier*, can be found at the top of the letter. It is the digit starting by 99990
- The **password** is the word hidden by the silver scratch-off (right below the letter)

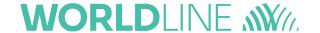

• Since the beginning of 2020, the information usually sent by mail in the above-mentioned document is sent in e-mails after you register with SOFiE. Example:

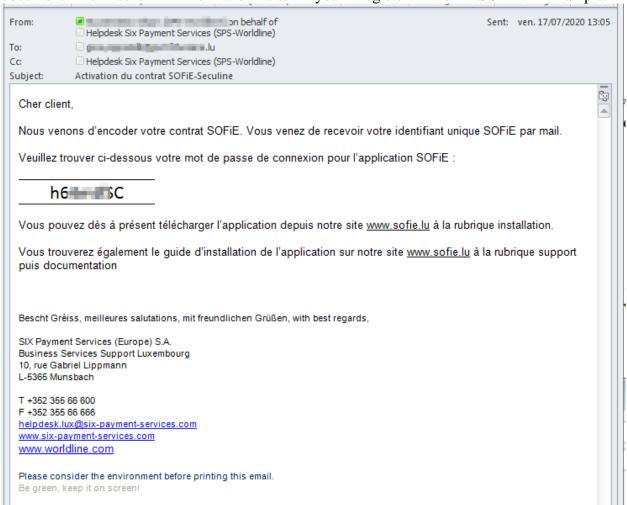

## 3.3 Windows version used

Sofie is distributed once with a version for 32-bit systems of Windows and another one for 64-bit types of Windows.

The 32-bit version runs on both 32-bit and 64-bit Windows operating systems, but the 64-bit version is more suitable.

It is therefore useful to know the exact version of the operating system on which the Sofie client will be installed. Please refer to the user manual of this operating system. An indirect and rather simple way to determine what type of OS it is, is to check if a directory named "C:\Program Files (x86)" exists in addition to another one called "C:\Program Files". If so, it is a 64-bit version of Windows. Otherwise, it is almost certainly a 32-bit version.

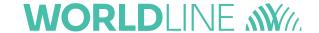

# 4. SOFIE INSTALLATION (WINDOWS)

#### 4.1 **Preliminary remark**

For an installation on UNIX, please refer to chapter 5.

#### 4.2 Download

- ➤ Visit <u>www.sofie.lu</u>
- ➤ Under the *SOFIE* section, click on *Installation*.
- ➤ Click on the link "Download SOFiE Portable 64 bit V6.01" if you have a 64-bit version of Windows or "Download SOFiE Portable 32 bit V6.01" if you have the 32-bit version.

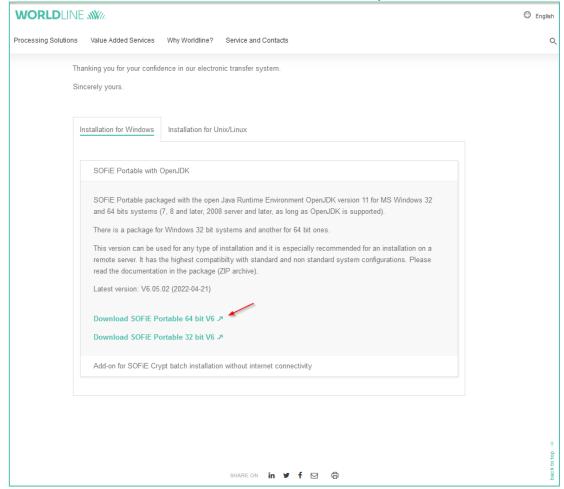

 $\triangleright$  Enter your login and password and click on OK:

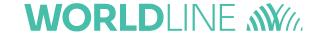

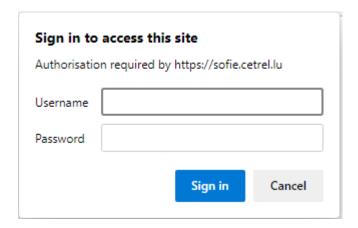

➤ Please save the file in a place where you can find it easily!

#### 4.3 Installation

Choose the directory in which you want to install your "Sofie client<sup>1</sup>". This can be a directory on the local disk of your computer or on a network disk.

This directory is often called "SOFiE HOME<sup>2</sup>" in the documentation. Its default value is "C:\cetrel\sofie" but you may choose another one, depending on your needs. You can, for example, install the "SOFiE profile<sup>3</sup>" in another directory to allow multiple users from different computers to start the same SOFiE installation, or you can simply have the "SOFiE profile<sup>3</sup>" on a central network server whose data is backed up automatically every day.

- ➤ SOFiE Client¹ This term refers to the installation package distributed on the website. It is composed of different packages and generic files interacting together and allowing the application to start. The downloaded package does not contain any personal or user account data.
- ➤ SOFiE HOME<sup>2</sup> This term designates the main directory of the SOFiE application where the application elements and the elements of the "SOFiE3 profile" are located.
- ➤ SOFiE Profile<sup>3</sup> This term refers to all the elements (folders and files) that are or were created when the application is first started. Warning! Do not recreate your "SOFiE profile" if you already have one on another computer or in another location. In case of doubt, please contact the Helpdesk.
- Create the directory in which you want to install the Sofie client, also called "SOFIE HOME".
- Unzip the contents of the previously downloaded file into the root folder of "SOFIE HOME". You will then have the folder "sofie\_files" in the same sub-folder as the "sofie" folder.

Some examples:

In the folder: "C:\Cetrel>:

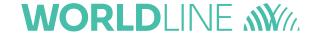

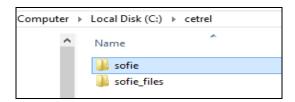

#### In the folder: "C:\".

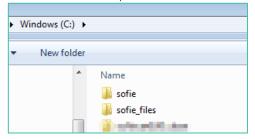

#### In the folder: "F:\".

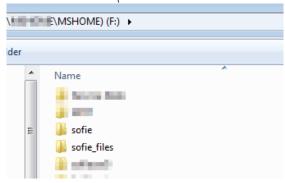

- Copy all files and directories from sofie\_files\\* to the folder "SOFIE HOME".
- Note: folder "sofie\_files" has the same structure as the folder "SOFIE HOME".
- Run the "start\_sofie\_GUI.bat" script in your "SOFIE HOME" to test that the SOFIE interface starts.
- Create a shortcut on your desktop for "start\_sofie\_GUI.bat".
- Modify the icon of your shortcut (right mouse click > Properties > Modify Icon > Browse to "SOFIE HOME"\Six.ico).
- Launch this shortcut. If everything is ok, you should see a window that opens and looks like the one below.

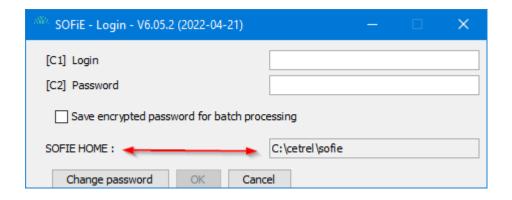

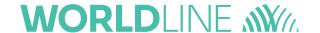

It is in this window that you enter your Sofie identifier and the corresponding password. The path in which the Sofie client is installed is displayed in the field "SOFIE HOME: "

In the "C1" field, called either "Login", you have to put your Sofie identifier. It typically starts with "99990".

The corresponding password is to be filled in the field "C2".

The box "Save encrypted password for batch processing" is to be ticked only if you use this mode. For the moment, it should not be ticked. This operating mode is described in another document.

The "SOFIE HOME" box displays the directory in which the Sofie client expects to find the files relating to the Sofie profile used. It is in this directory that there is (or will be) the Sofie certificate and the associated private key.

The button "Change password" allows to initiate the procedure of password change.

The "OK" button allows you to validate the information entered in the boxes.

The "Cancel" button cancels the authentication procedure and stops the SOFiE client.

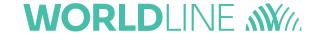

# 5. SOFIE INSTALLATION (UNIX)

#### 5.1 Preliminary remark

For an installation on Windows, please refer to chapter 4.

#### 5.2 Download

- ➤ Visit <u>www.sofie.lu</u>
- ➤ Under SOFIE section, click on Installation, tehn choose the tab "Installation for Unix/Linux".
- Finally click on the link "Download SOFiE for UNIX/Linux and OpenJDK".

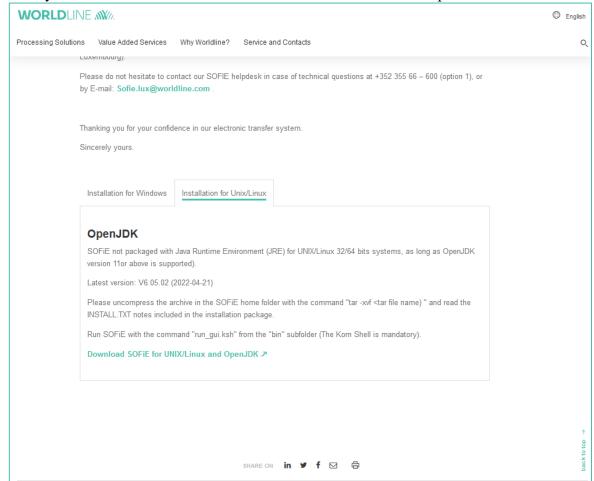

- Enter your username and password and click OK:
- > Save the tar file to your computer.
- ➤ Unzip the tar file and then follow the instructions in the INSTALL.TXT file in the sofie folder.

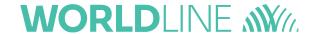

### 6. APPLICATION SETUP

# 6.1 <u>SOFiE startup</u>

- ➤ To run the SOFiE application, use:
  - On Windows: launch the program icon on your Desktop or directly launch the script "start\_sofie\_GUI.bat" which is located in the directory you chose during the installation, the one called "SOFIE HOME"
  - On Unix: launch the script "run\_gui.ksh"
- > Then the login box appears:
  - If this is your first login in the application (-> no profile created yet), you must use the data from the envelope that was given to you when you registered with SOFiE. (See Figure 1 in chapter 3.2). As a reminder: Since the beginning of 2020, the information usually sent by mail in the above mentioned document is sent via e-mails after your SOFiE registration has been done.
  - Otherwise, you must use the password you defined when creating your profile (the login does not change).

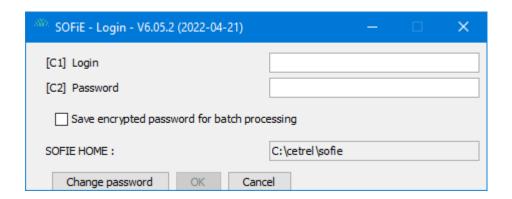

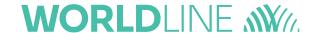

### 6.2 **Profile creation**

- A. Login into the application
- ➤ During the first login to SOFiE, the program detects there is no profile associated to your user. You are asked to create one by clicking on *Yes*:

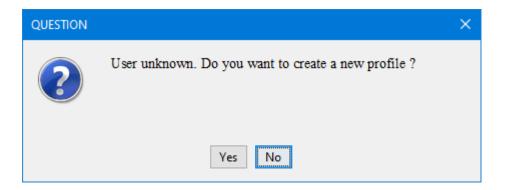

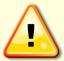

If you have subscribed to **SOFIE S.O.R.T** (i.e. you need to send legal reporting to CSSF and BCL), it means you have **two** contracts (a Crypt and a Transport one) and therefore **two** distinct users. This is the reason why the next steps detailed in this document (profile creation, key generation, sofie config file installation) need to be done **twice**.

Read carefully the disclaimer and should you agree to it, check the box *Agree* and click on *Next*:

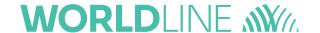

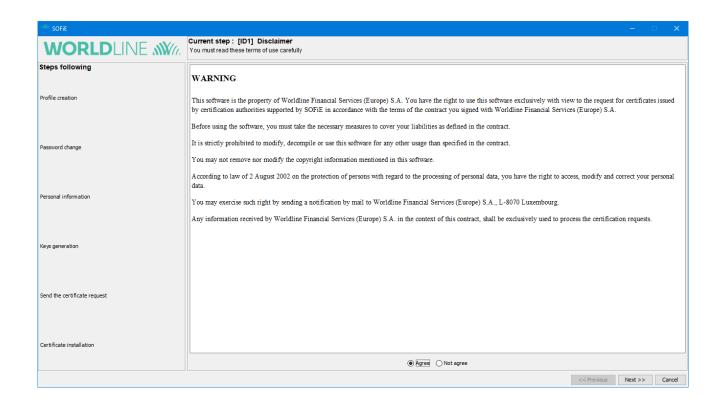

> Specify your connection parameters then click on *Next*:

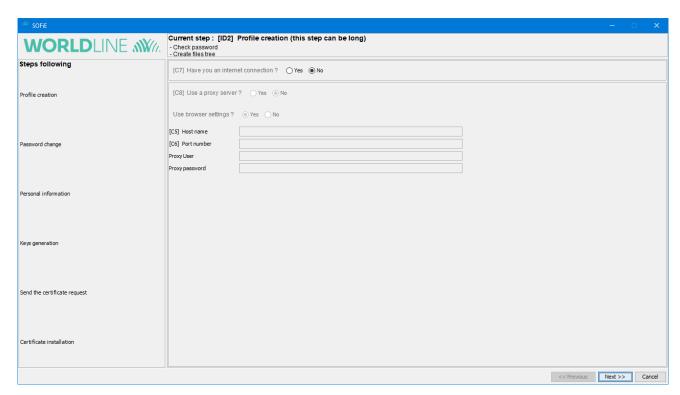

#### B. Set your own password

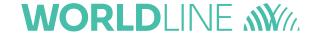

- You are now invited to change your password :
  - In field C3 (old password), enter the password contained in your envelope.
  - In fields C2 and F4, enter your new password according to the naming rules (8 characters within at least : 1 digit, 1 small, 1 capital)
- > Click on Next to confirm:

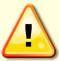

If you have specified a valid internet connection in the last step, the password has also been changed on Worldline' webserver. This means the initial passwords is not valid anymore for any download/upload attempts on the Worldline' webpage.

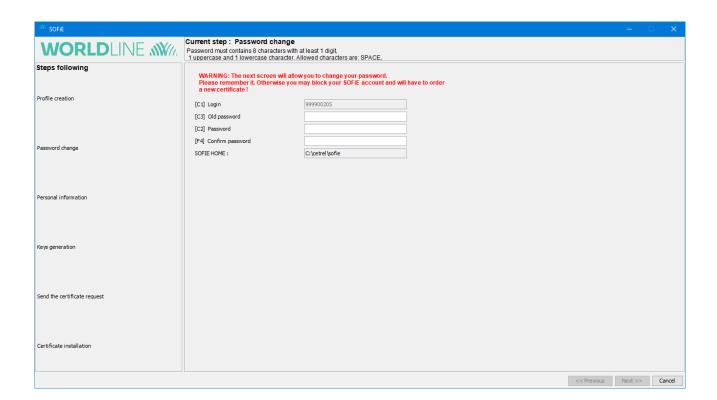

- C. Step "ID3" personal information
- Enter your personal data and click twice on "Next" to confirm:

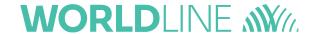

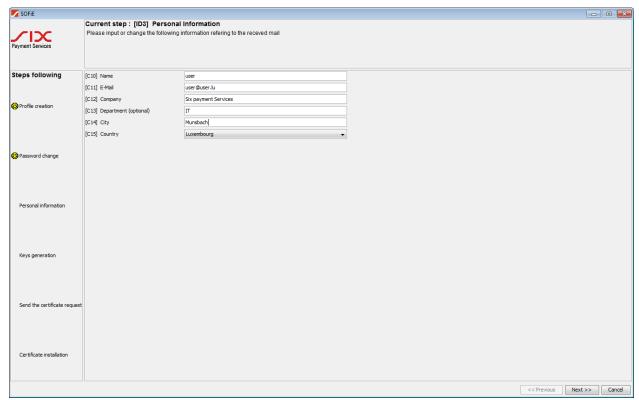

## D. Step "ID4" personal information verification

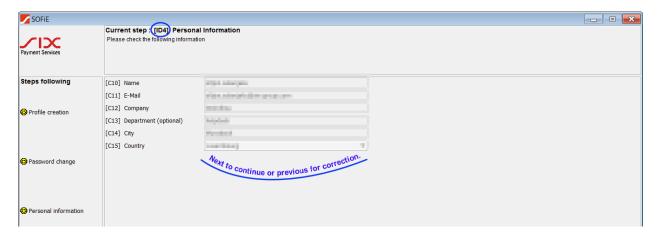

## E. Step "ID5" keys generation

- You are now asked to generate your pair of key (private/public). To activate the generating process, you have to move your mouse around the window till the progress bar is completed.
- ➤ When the bar has reached 100 %, click on *Next*:

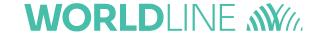

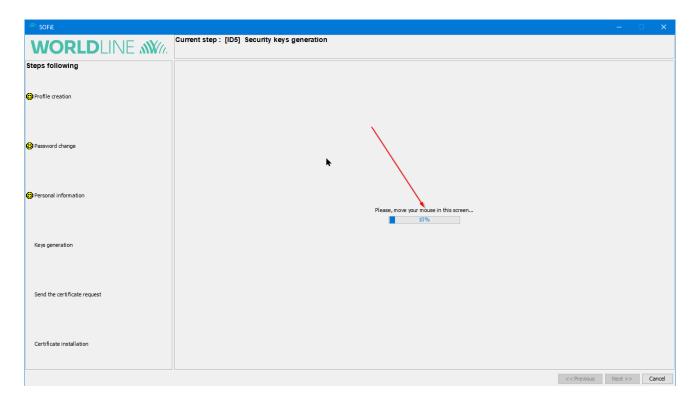

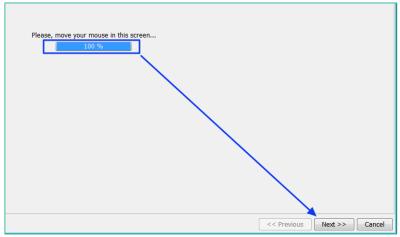

#### F. Step "ID6 1/2" save the certificate request (PEM/CSR) file

- You are asked to save the public key file (*PEM/CSR* file), click on *Next* to save it on your disk. You will need this file later for the order of your Luxtrust certificate. This file is also called *CSR* or *Certificate Signing Request*.
- Please read carefully the information on this screen, this is very important.
- Please check "I confirm that I have read the above" in order to be able to continue.
- Click "Next button" to go to the next step.
- Please note: the appearance of the following screen may differ if you do not have version 5.22 or later. In this case, please click on "Next" until the end and consider updating your

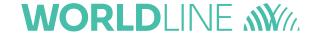

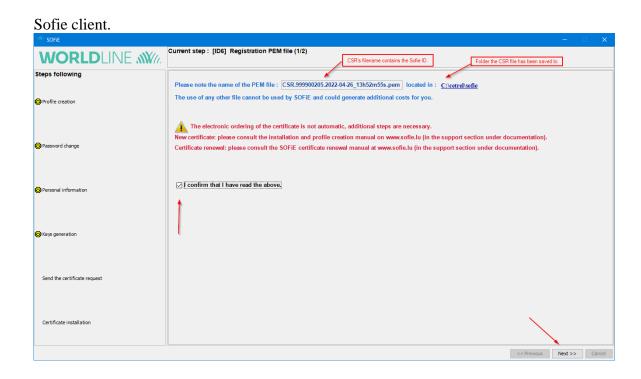

#### G. Step "ID6 2/2" resume of the remaining steps

- ➤ Please check "I have read the remaining steps of my order" to be able to continue.
- ➤ Click to "Finish" to complete the key generation process (PEM/CSR) and proceed to the next step (4).
- ➤ Warning: the next screen may have different appearance in case you have not at least version 5.22. We invite to continue clicking "Next" until the end and then making the update.

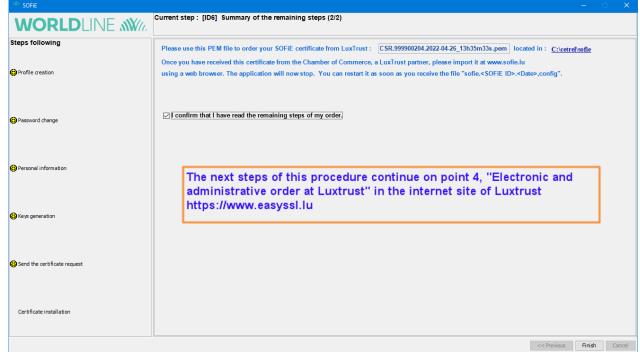

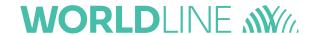

- H. Locate the (PEM/CSR) file for next step (4)
- ➤ The PEM/CSR file to be used in your certificate order (see step 4) can be found in "SOFIE HOME".

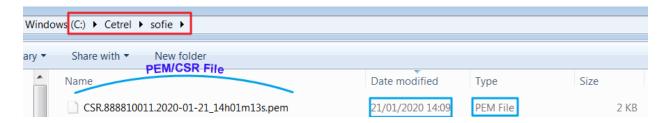

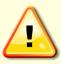

When ordering your certificate at Luxtrust, your .pem file will be needed. If by mistake you have generated the .pem file for the **same** SOFiE account several times, ensure that you will use the **latest** .pem for the order (see filename). Using an older .pem will lead to a certificate incompatible with your SOFiE account!

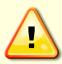

If you use a SOFiE SORT contract and want to renew both of your certificates (Crypt and Transport), it is necessary to have generated one CSR file for each of the two accounts before ordering the 2 new corresponding certificates.

➤ If you attempt a login in the application once the key generation procedure has been done, the following message will appear consistently:

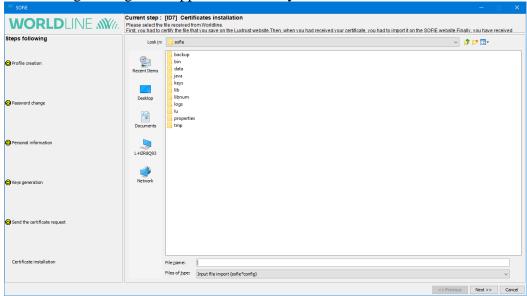

As long as the order procedure of your certificate is not complete (i.e. you have not received the *SOFIE.config* file), you have to click on the Cancel button to close SOFiE.

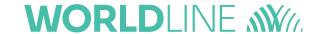

# 7. CERTIFICATE ORDER

## 7.1 Electronic and administrative order at Luxtrust

To order your SSL certificate, please go to wwwleasyssl.lu, section SSL CERTIFICATE, or consult our corresponding documentation, available at <a href="https://www.sofie.lu/Support/Documentation">www.sofie.lu/Support/Documentation</a>
For SOFiE-Business/Seculine accounts or for only one of the 2 accounts (Crypt or Transport)

> SSL CERTIFICATE ORDER for SOFIE Business on EasySSL

For SOFiE-SORT accounts (Crypt and Transport)

> SSL CERTIFICATE ORDER for SOFIE SORT on EasySSL

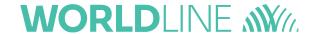

# 8. CERTIFICATE INSTALL

# 8.1 Certificate download

> Save on your hard disk the certificate DER.txt attached in the e-mail of La Chambre du Commerce.

### **Send the certificate to Worldline**

- After the retrieval of your certificate, visit again <a href="http://www.sofie.lu">http://www.sofie.lu</a>(section SOFIE, menu Luxtrust).
- ➤ With the *Browse* button, select your certificate from your hard disk.
- $\triangleright$  Finally, click on OK to send the certificate to Worldline:

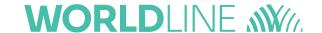

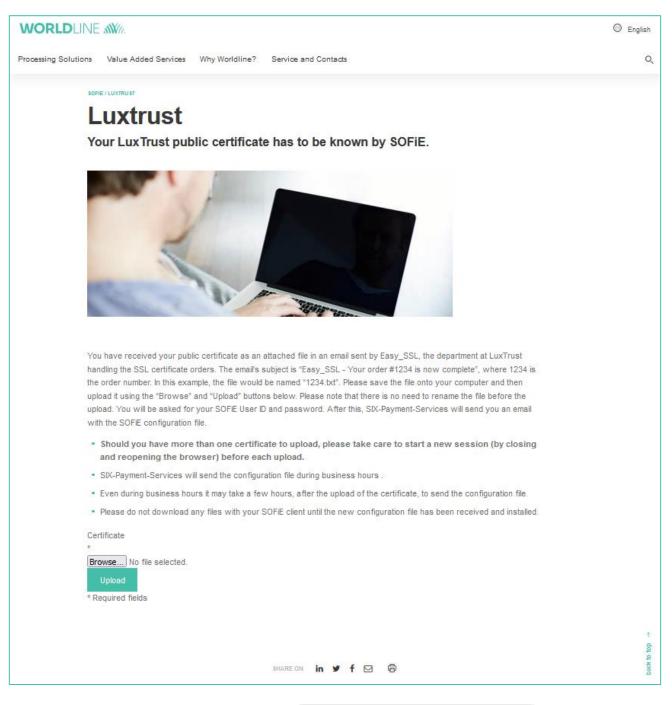

| Sign in to access this site                       |         |        |  |  |  |  |
|---------------------------------------------------|---------|--------|--|--|--|--|
| Authorisation required by https://sofie.cetrel.lu |         |        |  |  |  |  |
| Username                                          |         |        |  |  |  |  |
| Password                                          |         |        |  |  |  |  |
|                                                   |         |        |  |  |  |  |
|                                                   | Sign in | Cancel |  |  |  |  |

Use your SOFiE user and password:

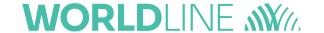

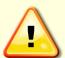

If a valid connection was specified during your profile creation (in network configuration pane), only the new defined password is allowed on the Cetrel webpage. Conversely, use the password received with the envelope if no network connection was selected.

➤ If authentication is successful, the following message is displayed in your browser:

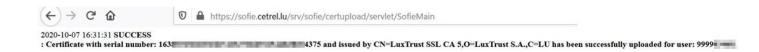

➤ In the next 48 hours, you get an e-mail from Worldline which contains a **configuration file** (*sofie.*<*user\_ID*>.<*timestamp*>.*config*) . This file is required to finalize the set-up of your SOFIE.

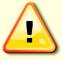

For SOFIE S.O.R.T users who send legal reporting files to CSSF, it is **mandatory** to send your *CRYPT* certificate to CSSF. (See paragraph 4.3 of CSSF circular **08/334** <u>here</u> or on <u>www.cssf.lu</u>). Otherwise, your files will be **blocked** at the sending with the error code [201,451]. The TRANSPORT certificate shall not be sent.

# 8.3 Configuration file install

- First read carefully the download/installation directions specified in the e-mail.
- To install the configuration file, start the SOFiE GUI using the application desktop icon:

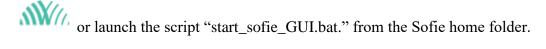

- ➤ In the login window, enter your **user** and **password** and log on.
- A window inviting you to select the *sofie...config* file opens. Once you have selected the file, click on *Next* button:

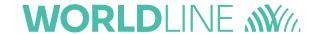

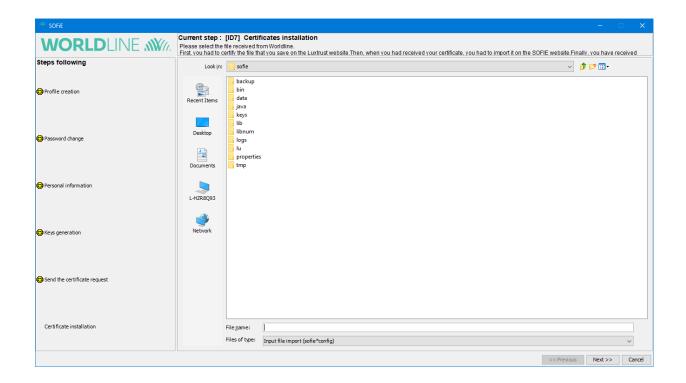

- ➤ If the configuration file is correct, the following window appears. Click on *Finish* to end the installation:
- ➤ Congratulations, your SOFiE application is now ready for use!

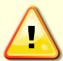

You are **strongly** advised to backup the SOFIE data folder (by default *C:\cetrel\sofie*). In particular, the following folders and files are critical and need to be backed-up on a **regular** basis: data\9999XXXXX\passwords, data\9999XXXXX\loginhash, keys\private\, properties\ This backup will be useful to restore your configuration in case of troubles.

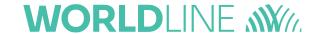

# 9. CONTACTS

### 9.1 SOFiE Business

Contract sales or technical questions:

Tel: (+352) 355 66 - 600 (choose option number 1)

o Email: sofie.lux@worldline.com

# 9.2 SOFiE S.O.R.T (legal reporting)

Contract for sales questions:

o Phone (+352) 355 66 - 424

Email: reporting@cetrel-securities.lu

> Technical questions:

o Phone: (+352) 355 66 600 (choose option number 1)

o Email: sofie.lux@worldline.com